# **Instrução para Exportação de Certificados Digitais**

**Gerar cópia de segurança Gerar cópia do certificado Gerar arquivo .pfx**

## **Certificado Digital do tipo A1**

**Sistemas:**

Windows 2000 Windows XP Windows vista Windows 7

Dezembro/2011

### **SUMÁRIO**

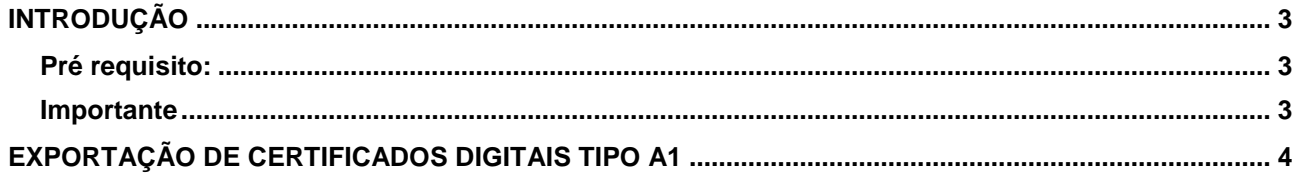

#### <span id="page-2-0"></span>**Introdução**

Para confecção dessa instrução, foi usado o Sistema Operacional Microsoft Windows 7 e Internet Explorer 8. Algumas divergências podem ser observadas caso a versão do seu ambiente seja superior ou inferior a esta.

#### <span id="page-2-1"></span>**Pré requisito:**

O certificado deverá estar válido e instalado no equipamento.

#### <span id="page-2-2"></span>**Importante**

A cópia de segurança da Chave Privada de seu Certificado funciona como um backup do certificado.

#### <span id="page-3-0"></span>**Exportação de Certificados Digitais Tipo A1**

Para gerar esse backup, siga as instruções:

1. Abra o navegador "**Internet Explorer**", clique em "**Ferramentas**" e em "**Opções da Internet**". Figura 1

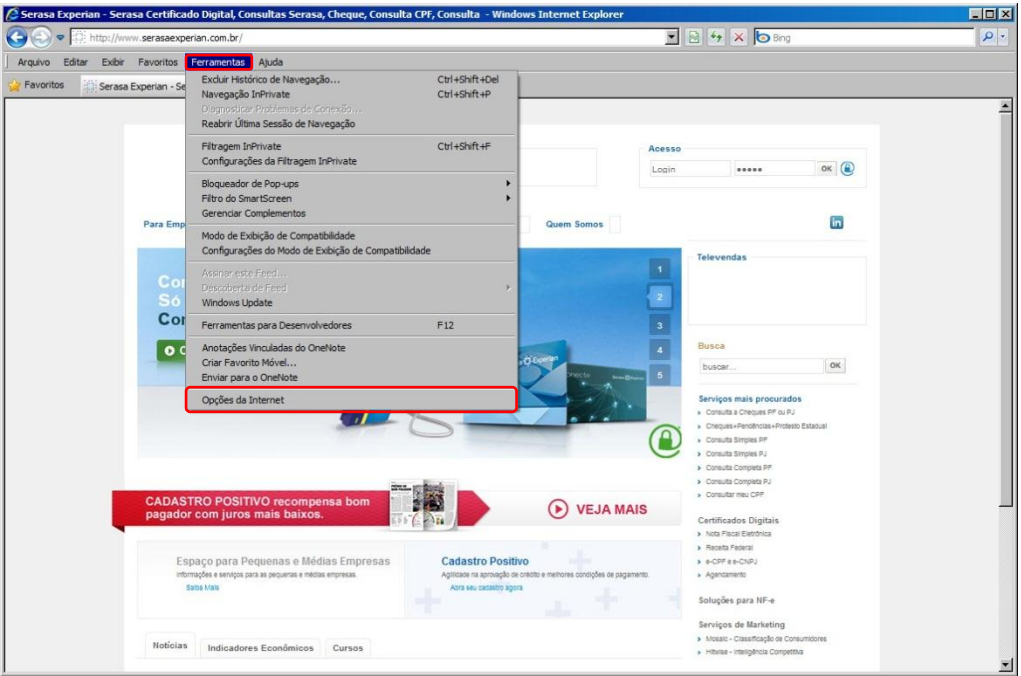

Figura 1

2. Acesse a pasta "**Conteúdo**" e clique em "**Certificados**". Figura 2

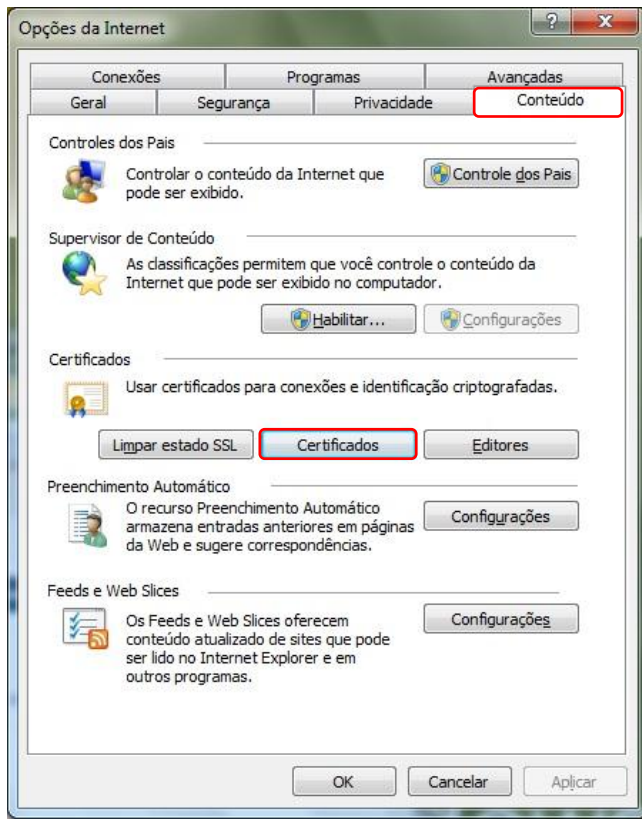

Figura 2

3. O navegador mostrará os Certificados Pessoais que estão em seu computador. Selecione o seu Certificado Digital Serasa e clique em "**Exportar**". Figura 3

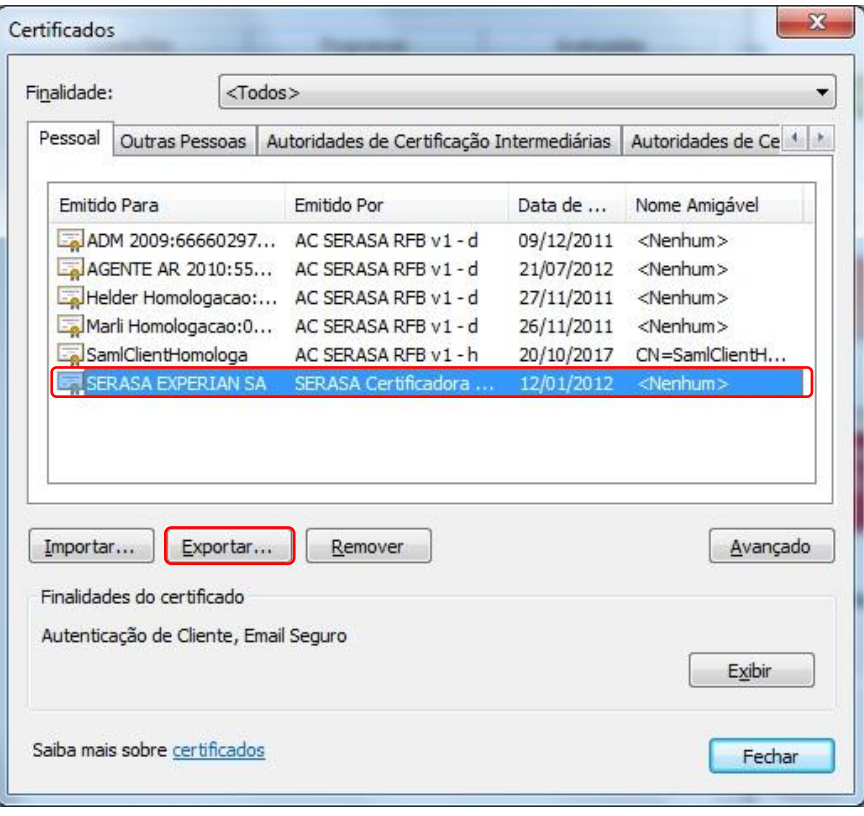

Figura 3

4. A tela de Assistente de Exportação será aberta, clique em "**Avançar**". Figura 4

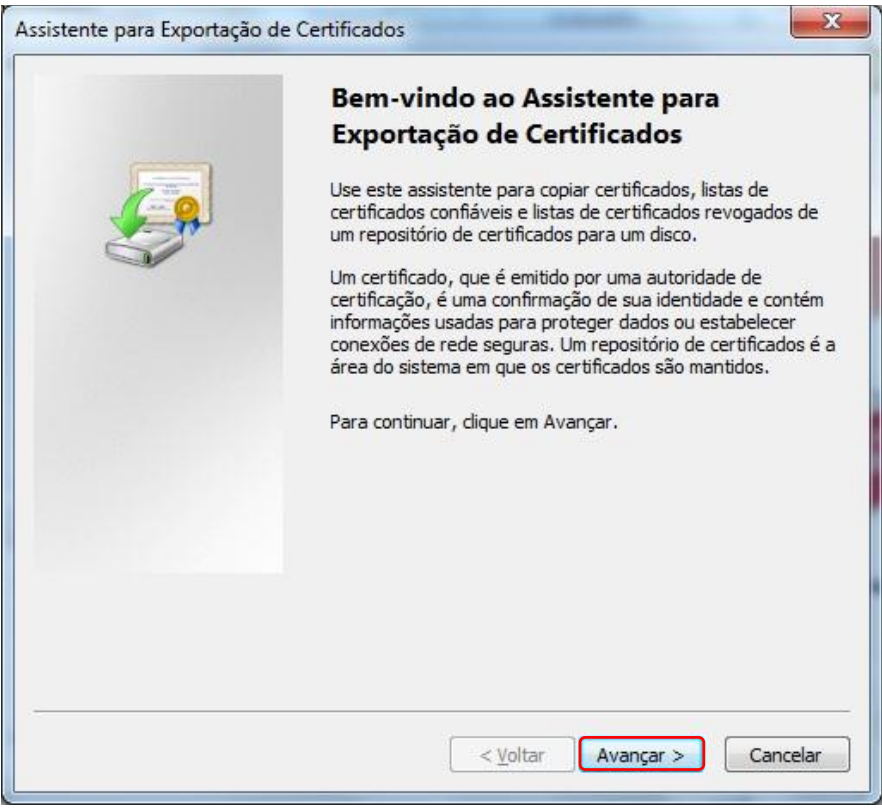

Figura 4

5. A seguir selecione a opção "**Sim, exportar a chave particular**" e clique em "**Avançar**". Figura 5

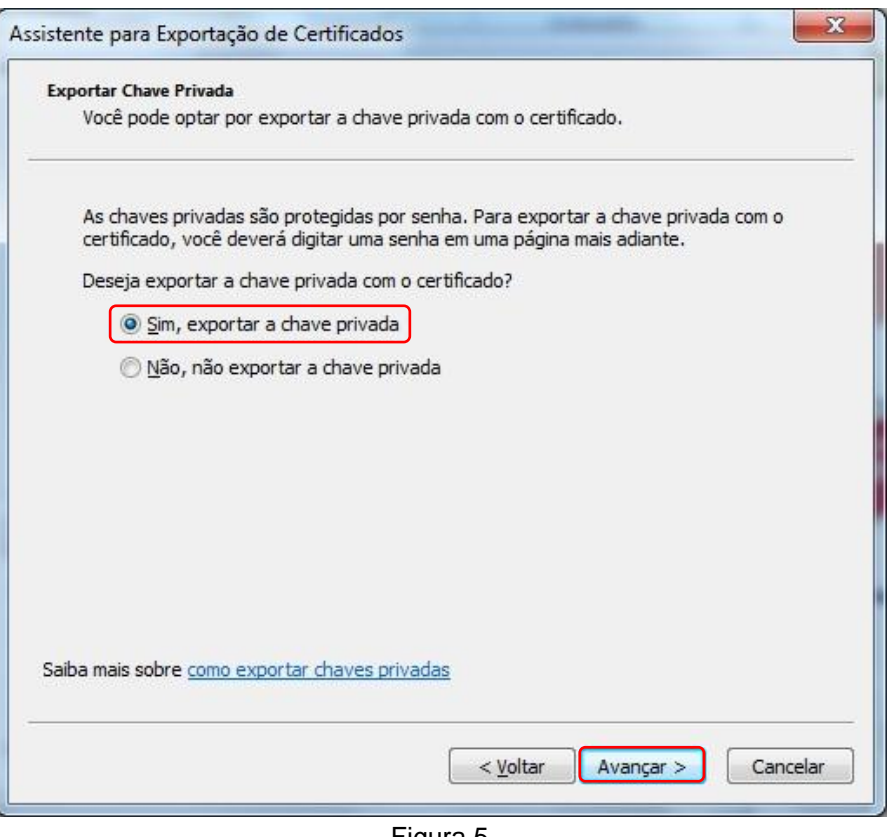

Figura 5

6. Na tela seguinte em "**Troca de informações pessoais – PKCS nº 12 (.PFX,.P12)**", selecione as opções **Incluir todos os certificados no caminho de certificação, se possível** e **Exportar todas as propriedade estendidas** e clique em "**Avançar**". Figura 6

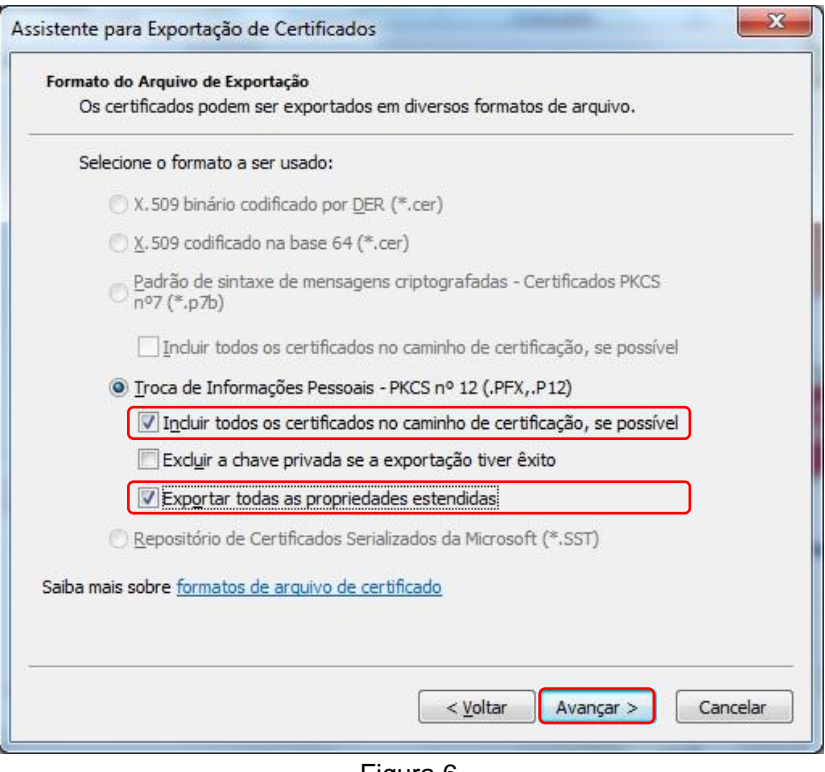

Figura 6

7. Informe uma senha que protegerá sua Chave Privada (essa senha será usada para importar o certificado em outra máquina) e clique em "**Avançar**". Figura 7

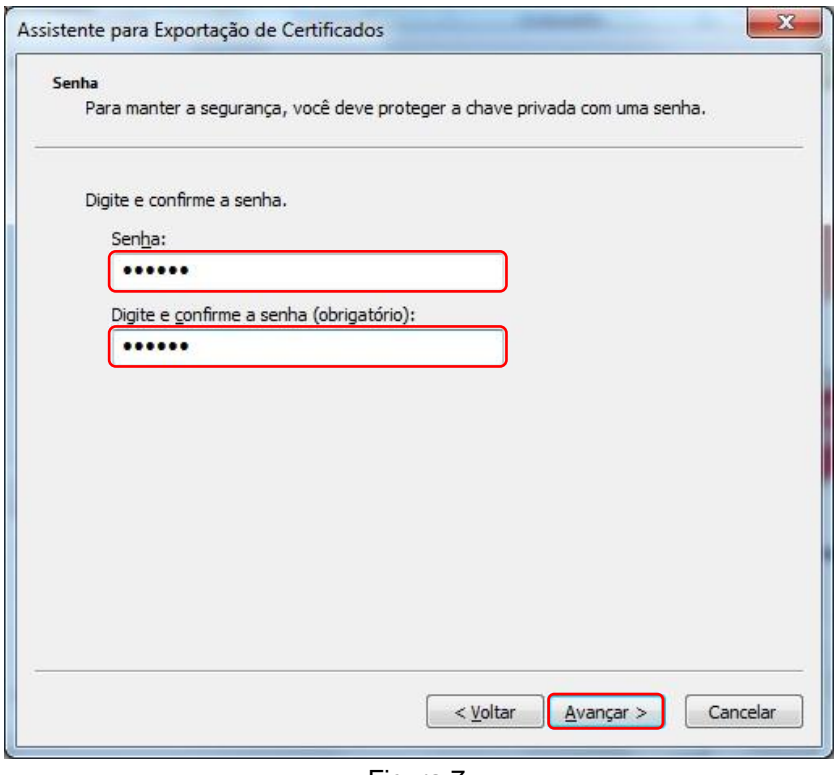

Figura 7

8. Na tela seguinte clique em "**Procurar**". Figura 8

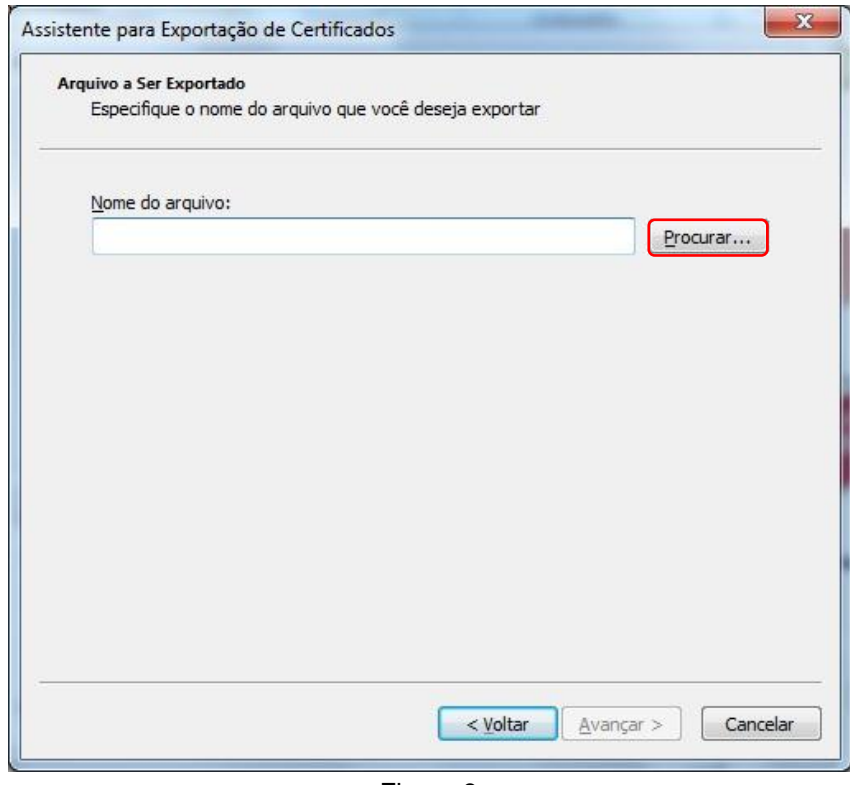

Figura 8

9. Salve o arquivo de backup do certificado na **Área de Trabalho/Desktop**. Para facilitar digite um nome sugestivo, tipo **backupdocertificado**. Clique em **Salvar**. Figura 9

**Importante:** Sugerimos armazenar posteriormente a cópia do certificado e sua chave privada em uma mídia portável (exemplo: *pen drive*, CD, disquete entre outros).

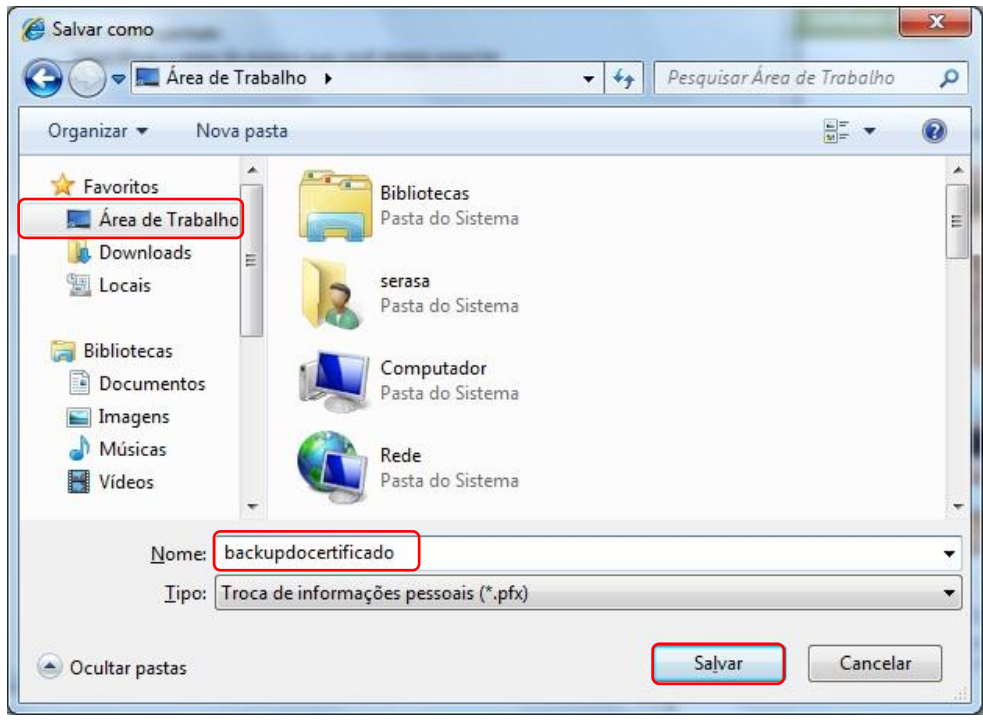

Figura 9

10. De volta à tela com o campo nome do arquivo preenchido, clique em "**Avançar**". Figura 10

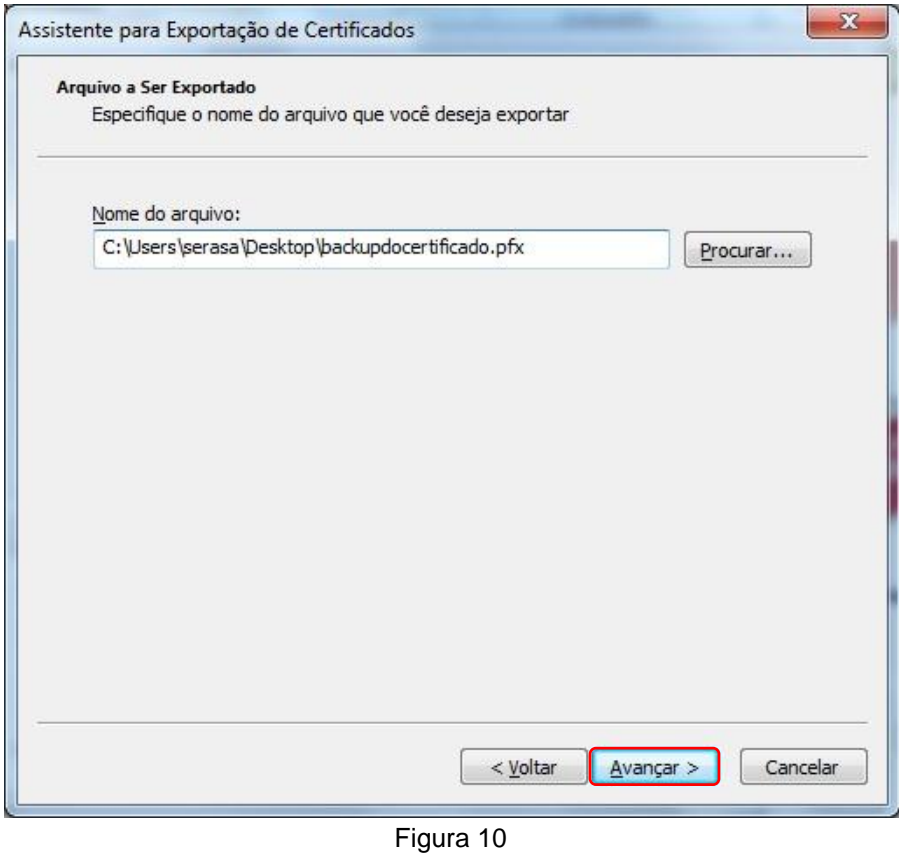

Proibida a reprodução total ou parcial. Todos os direitos reservados 8

11. Finalizando o processo de exportação, clique em "**Concluir**". Figura 11

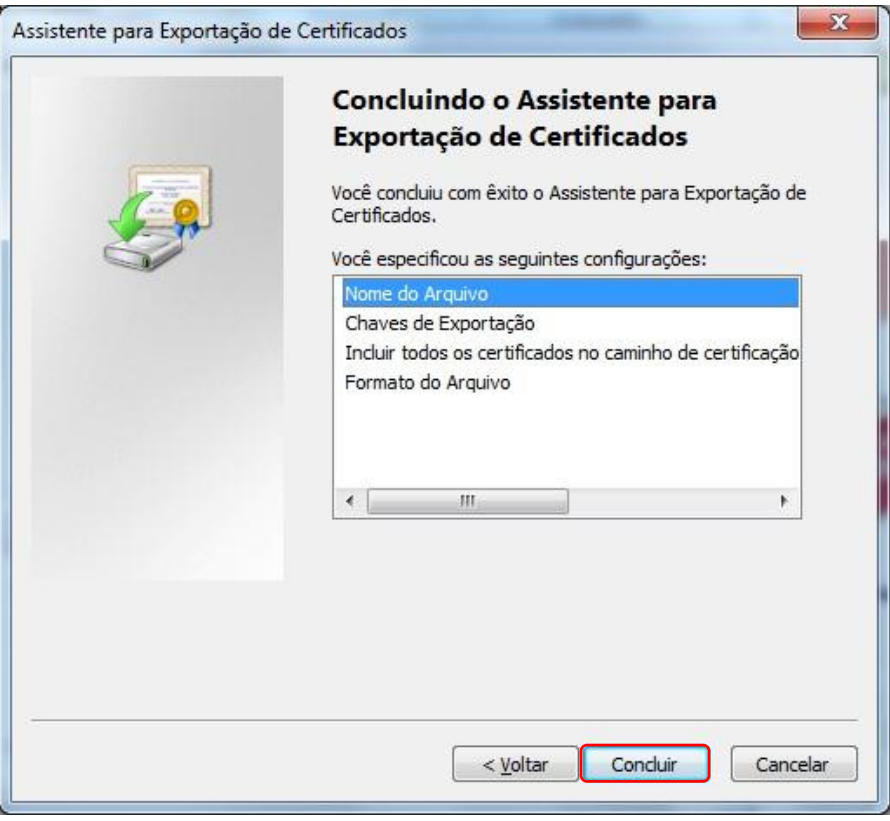

Figura 11

12. No aviso de exportação da chave privada. Clique em "**OK**". Figura 12

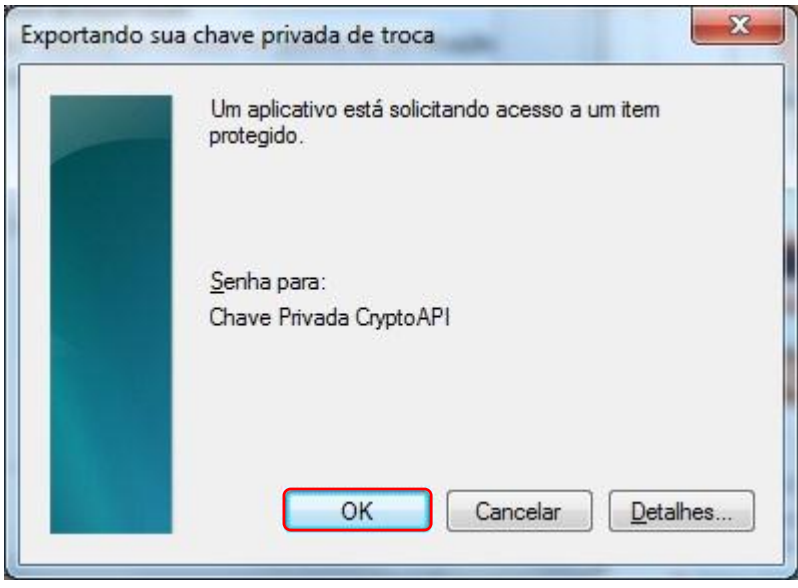

Figura 12

13. Ao final do processo, será apresentada uma mensagem informando que a exportação foi concluída com êxito. Clique em "**OK**". Figura 13

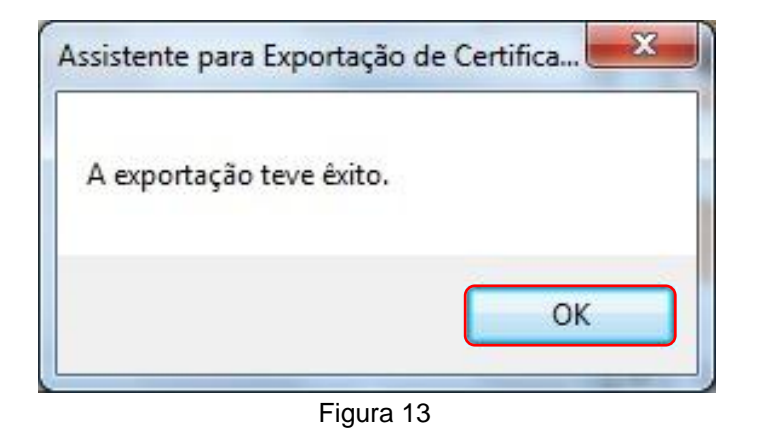

14. Para utilizar a cópia de segurança da chave privada de seu certificado digital, siga os procedimentos descritos no manual ["Como recuperar / importar a cópia de segurança?"](http://www.certificadodigital.com.br/suporte/Manual-Importacao-CDA1.pdf)